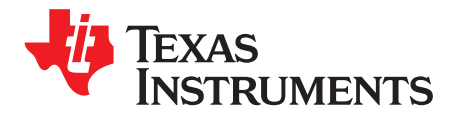

# *PGA450-Q1 software development guide*

*Bala Ravi*

#### **ABSTRACT**

The Texas Instruments [PGA450-Q1](http://www.ti.com/product/PGA450-Q1) evaluation module (EVM) allows users to evaluate the operation and performance of the PGA450-Q1 fully integrated system-on-chip analog front-end for ultrasonic sensing. This application report introduces basic device settings to start capturing return echoes within minutes of unboxing the EVM. The EVM is equivalent to that of an end-product form factor, allowing users to easily integrate PGA450-Q1-based sensor module into a real system without the need for additional prototype. To modify the source code that comes with firmware installer, Keil C51 Development tool can be used. Since the GUI source code is not available to the public, use the PGA450 Energia library and code examples for master controller implementation. The PGA450Q1EVM-S is programmed to operate from OTP memory, this application report shows how you can customize the firmware for different commands. It includes a software development guide and examples for UART and LIN demonstration. The system requirements are:

- **Evaluation Module**
- TI-GER Board
- [Software](http://www.ti.com/lit/zip/tidcab3) (GUI)
- Arm Keil µvision IDE Software
- Windows 7 or later

#### **Contents**

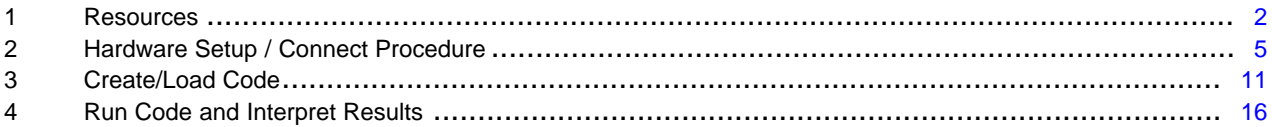

#### **List of Figures**

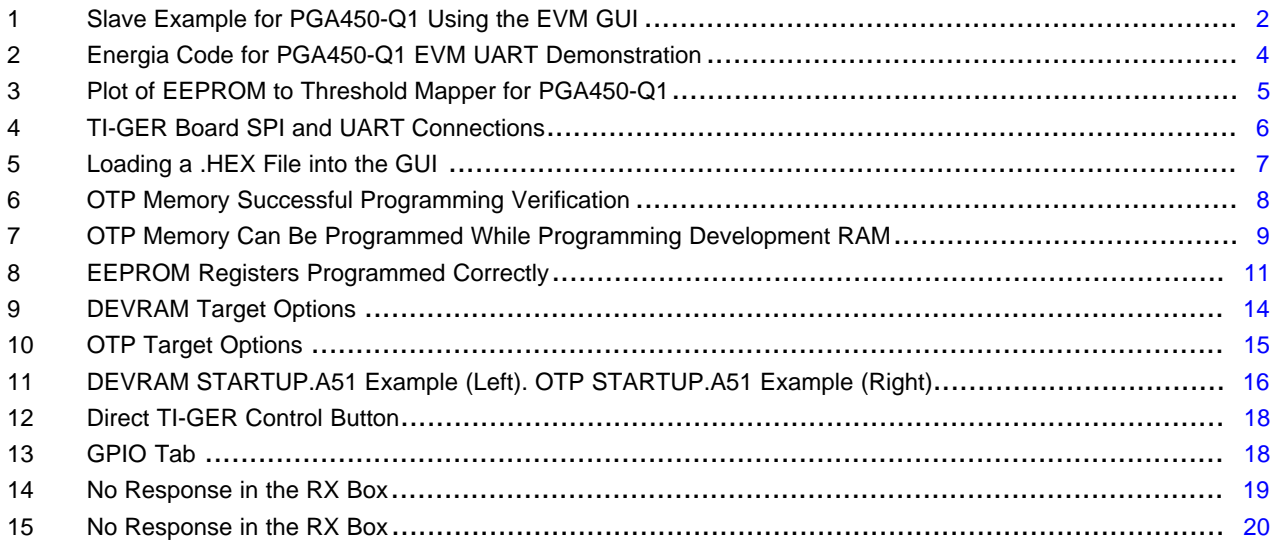

**List of Tables**

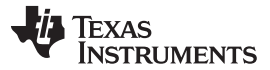

#### *Resources* [www.ti.com](http://www.ti.com)

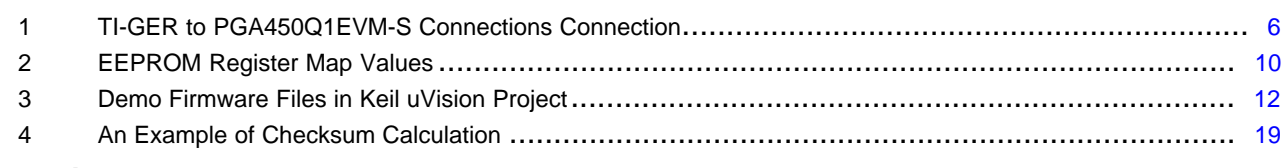

# **Trademarks**

Windows is a registered trademark of others. All other trademarks are the property of their respective owners. is a registered trademark of ~others.

# <span id="page-1-0"></span>**1 Resources**

Register settings for PGA450Q1 can be configured using the following EVM GUI. The EVM GUI can be downloaded at [http://www.ti.com/lit/zip/tidcab3.](http://www.ti.com/lit/zip/tidcab3)

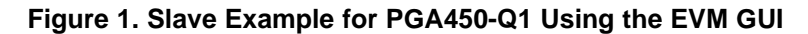

<span id="page-1-1"></span>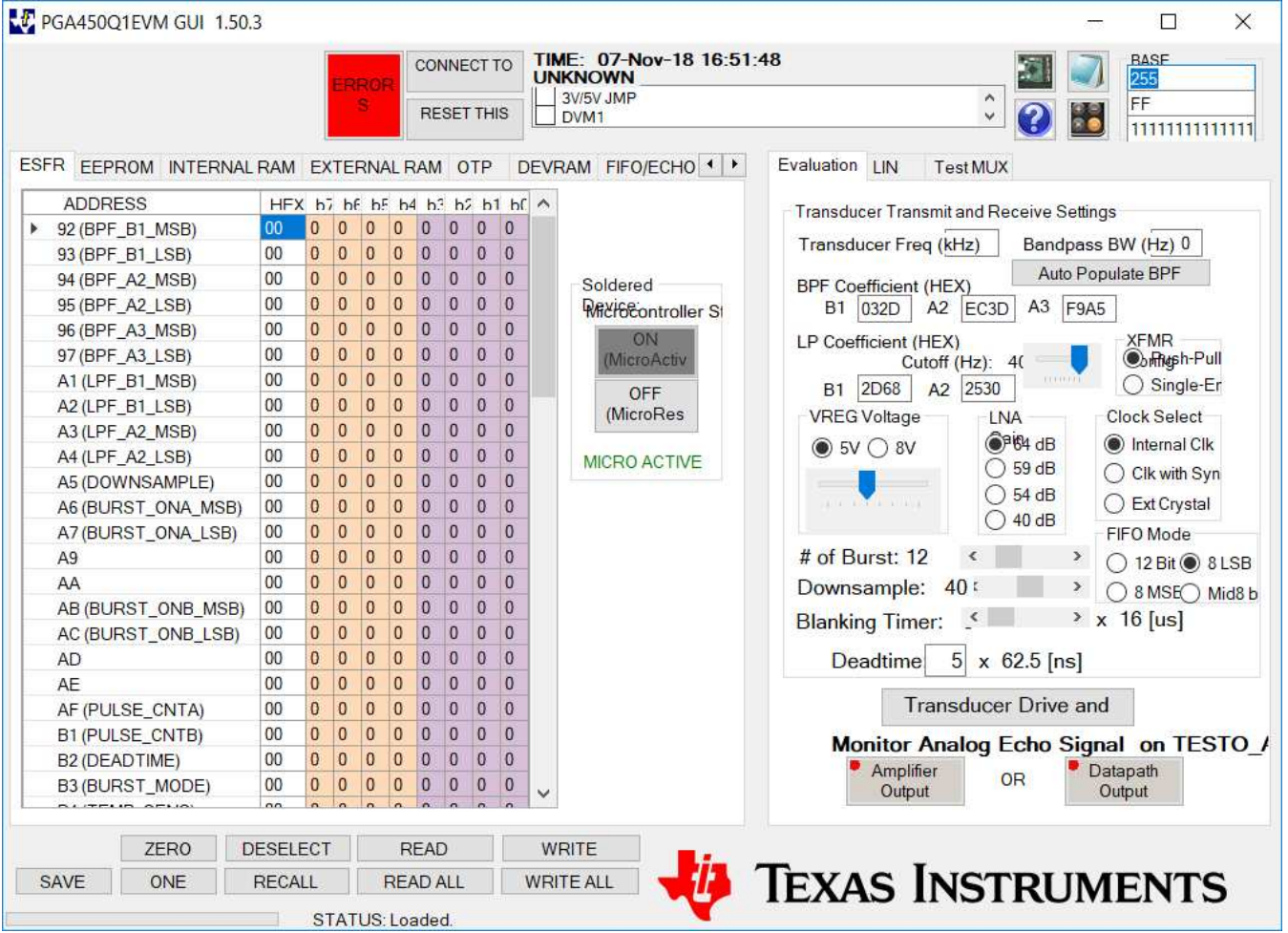

There are seven threshold values. "COMMAND 6" identifies the range across the 768 points of FIFO where the threshold level changes. The level is an 8-bit value from 0-255. For example, "COMMAND 6" of UART reports the threshold values and is decoded as follows:

- "09 FF 20 84 40 74 60 54 80 4C A0 3C E0 34 19 1E"
- Byte1 =  $x09$  = from FIFO 0 to 9, the threshold levelInit is Byte2 (255) (based on EEPROM addr 0x09 as initial ignore count defaulted to 9. Ignore count means threshold level is set to 255)
- Byte $2 = xFF = 255d$  level

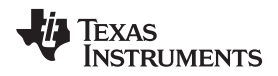

#### [www.ti.com](http://www.ti.com) *Resources*

- Byte3 =  $x20$  = from FIFO 10 to 32, the threshold level0 is Byte4 (132)
- $\text{Byte4} = x84 = 132d$  level
- Byte5 =  $x40$  = from FIFO 33 to 64, the threshold level1 is Byte6 (116)
- $Byte6 = x74 = 64d level$
- Byte7 =  $x60$  = from FIFO 65 to 96, the threshold level2 is Byte8 (84)
- $Bvte8 = x54 = 84d$  level
- Byte $9 = x80$  = from FIFO 97 to 128, the threshold level 3 is Byte 10 (76)
- $Byte10 = x4C = 76d level$
- Byte11 =  $xA0 = from FIFO 129 to 160, the threshold level4 is  $Byte12 (60)$$
- $Bvte12 = x3C = 60d$
- Byte13 =  $xE0$  = from FIFO 161 to 224, the threshold level5 and level6 is Byte14 (52) (In this example, level5 and level6 are the same values, lumped into a single return value, not the double interval of 224 - 160 = 64, which is the typical interval of 32.)
- $Byte14 = x34 = 52d$
- Byte15 =  $x19$  = from FIFO 225 to the end of the FIFO, the threshold level7 is Byte16 (30)
- $Byte16 = x1E = 30d$

# *1.1 GUI/Programming Tools*

#### **1.1.1 EVM Overview**

#### **EVM-S: Small Form-Factor EVM**

The PGA450Q1EVM-S is a fully-assembled PCB design for real-world evaluation of the PGA450-Q1 ultrasonic-sensor signal-conditioner device, an ultrasonic transducer, and step-up transformer. This EVM can be integrated with systems for general object detection and distance measurement through air. For example, it can be used in automotive park-assist, level sensing in tanks, collision avoidance for autonomous robotics, and unmanned aerial vehicle landing assist. This small form-factor EVM is intended to act as an ultrasonic module alternative to the full-scale PGA450Q1EVM. TI recommends that you first begin an evaluation with the PGA450Q1EVM before transitioning to an evaluation with the PGA450Q1EVM-S.

#### **TI-GER Board and IDE**

To modify the source code made available through the PGA450Q1EVM firmware installer, download the Keil C51 Development Tool for all 8051 devices, which includes the µVision IDE, which is necessary to open and edit the PGA450-Q1 project file. Keil products use a license management system, so without a current license, the product runs as a lite or evaluation edition with a few limitations.

#### **Master Controller Example**

See the *[PGA450-Q1](http://www.ti.com/lit/pdf/SLDU007) EVM user's guide* for a detailed description of the hardware of the EVM and GUI. Since the GUI source code is not available to the public, use the PGA450 Energia Library and code example as an example for master controller implementation and programming guidelines.

# **Figure 2. Energia Code for PGA450-Q1 EVM UART Demonstration**

<span id="page-3-0"></span>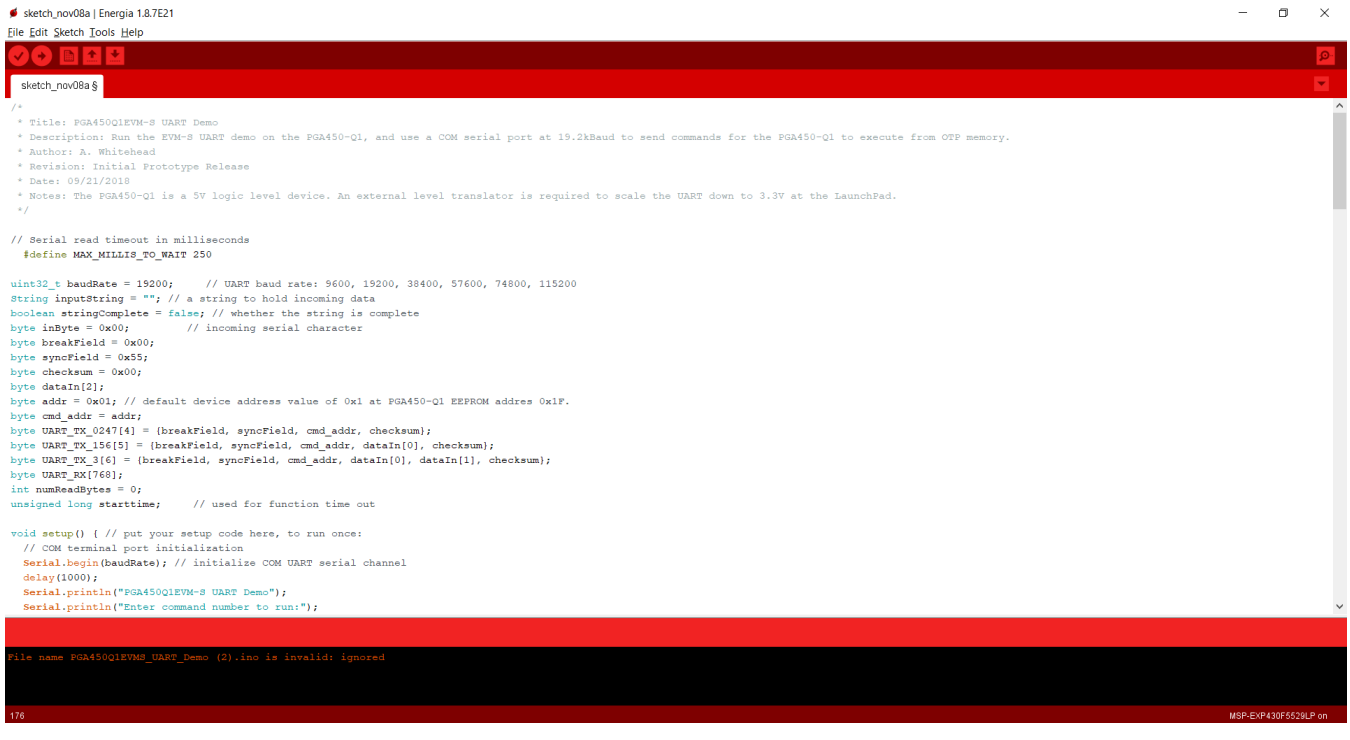

#### **Other Tools - Excel**

To visualize this process, download the PGA450-Q1 threshold mapper tool from the Ultrasonic FAQ page to see how the EEPROM threshold settings impact FIFO object detection. [Figure](#page-4-1) 3 shows the plot of threshold mapper for PGA450. Access the tool through [https://e2e.ti.com/cfs-file/\\_\\_key/communityserver](https://e2e.ti.com/cfs-file/__key/communityserver-discussions-components-files/1023/PGA450_2D00_Q1-THRESHOLD-CALC-for-UART-OTP-EXAMPLE.xlsx)[discussions-components-files/1023/PGA450\\_2D00\\_Q1-THRESHOLD-CALC-for-UART-OTP-](https://e2e.ti.com/cfs-file/__key/communityserver-discussions-components-files/1023/PGA450_2D00_Q1-THRESHOLD-CALC-for-UART-OTP-EXAMPLE.xlsx)[EXAMPLE.xlsx](https://e2e.ti.com/cfs-file/__key/communityserver-discussions-components-files/1023/PGA450_2D00_Q1-THRESHOLD-CALC-for-UART-OTP-EXAMPLE.xlsx).

<span id="page-4-1"></span>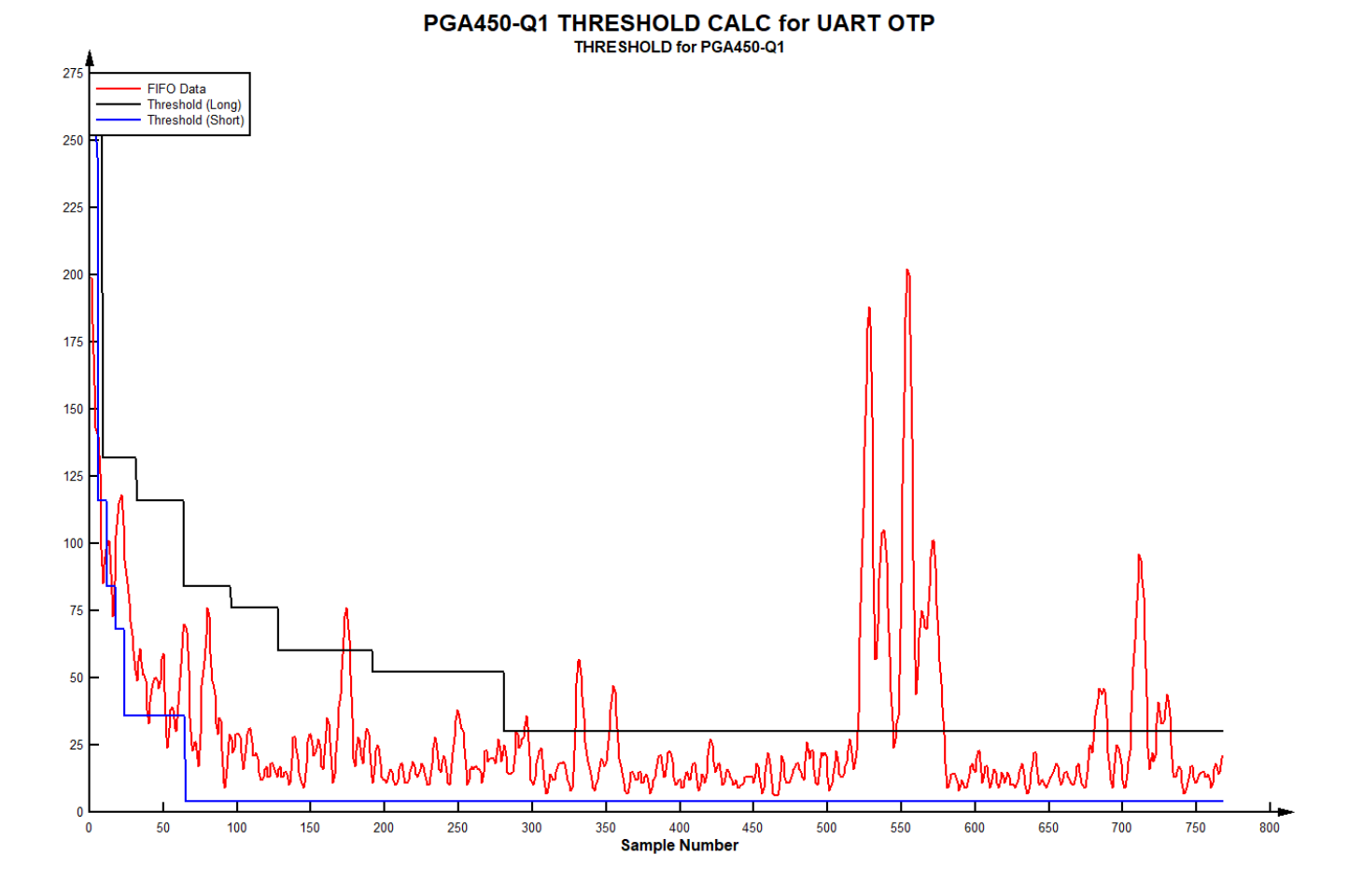

# **Figure 3. Plot of EEPROM to Threshold Mapper for PGA450-Q1**

# <span id="page-4-0"></span>**2 Hardware Setup / Connect Procedure**

Texas

**STRUMENTS** 

# *2.1 Programming the PGA450-Q1 DEVRAM or OTP Memory*

The PGA450Q1EVM-S memory is programmed to operate from OTP memory, meaning that the PGA450- Q1 device is permanently programmed with a set of predefined commands. If you prefer to customize or modify the firmware for different commands, the PGA450-Q1 device must be replaced with a pristine PGA450-Q1 device. Use the following steps to program the device for DEVRAM or OTP memory.

1. Connect a 12-V system supply voltage to the EVM at J2-1 (MAIN) and connect the SPI pins of the EVM at J3 to the SPI pins on the TI-GER board.

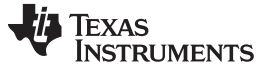

<span id="page-5-0"></span>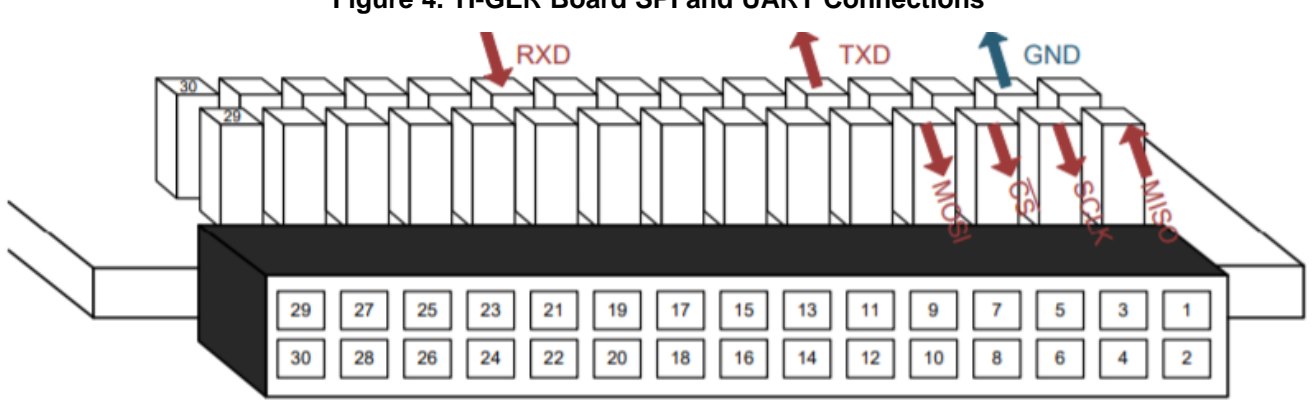

# **Figure 4. TI-GER Board SPI and UART Connections**

**TI-GER Header and Ribbon Cable** 

| Table 1. TI-GER to PGA450Q1EVM-S Connections Connection |
|---------------------------------------------------------|
|---------------------------------------------------------|

<span id="page-5-1"></span>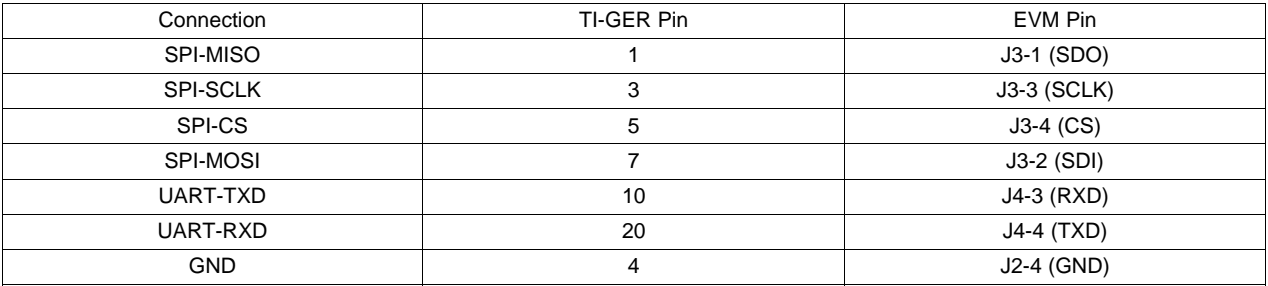

- 2. Connect the TI-GER board to the PC.
- 3. Open the PGA450Q1EVM GUI.
- 4. Click the OFF (Micro Reset) button on the ESFR tab.
- 5. Click the READ ALL button to read all registers on the ESFR tab. Use register B4 (TEMP\_SENS) as an indicator to ensure the device is operating and communicating properly through SPI. Proper communication can be verified if the data of the register reads a value other than 0x00 or 0xFF.
- 6. Under the OTP tab, click "Check OTP Status" button. If the PGA450-Q1 device has not been previously OTP programmed, the status displays OTP Empty.
- 7. Connect the 8-V supply to the VPROG\_OTP pin on the sensor to program the OTP memory, or to program the DEVRAM memory for the first time, or if the OTP status displays "OTP Empty".
- 8. Go to the DEVRAM tab when programming the DEVRAM memory.
- 9. Check the program OTP memory box in the GUI if you are using a pristine IC that has never been programmed (OTP status displays "OTP Empty"). This option programs both the OTP and DEVRAM memory. The OTP memory is programmed with a long-jump statement to redirect the firmware to load into and be run from the DEVRAM memory.
- 10. Go to the OTP tab if you are programming OTP memory for production release or a permanently coded PGA450-Q1 device.
- 11. Click Load .HEX file into GUI, and locate the appropriate OTP-based .HEX file. This is explained visually in the next section. Programming and verification of the device occurs automatically.
- 12. Disconnect the VPROG\_OTP supply voltage (if applicable) when the device is verified. Do not disconnect system supply voltage if DEVRAM has been programmed because the DEVRAM memory clears when the PGA450-Q1 device is power cycled.

# *2.2 Programming Tools for DUT*

1. Load .HEX file into GUI. The Load .HEX File into GUI button is used to load the contents of a .HEX file into the GUI RAM for use with other operations. When the button is pressed, a second window opens to help you locate and open the desired .HEX file on the PC. See [Figure](#page-6-0) 5 for an example of this operation.

<span id="page-6-0"></span>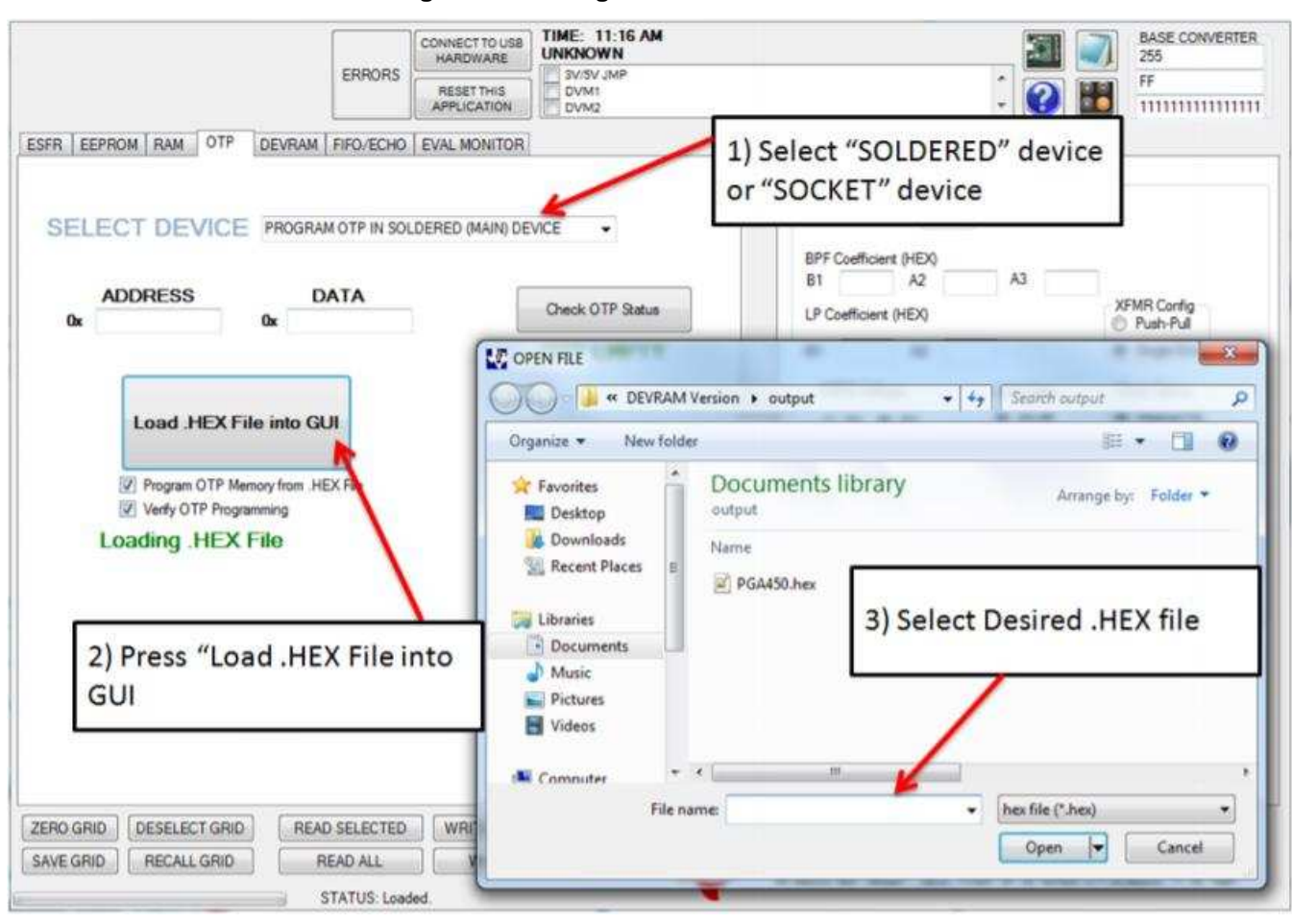

#### **Figure 5. Loading a .HEX File into the GUI**

- 2. Program OTP Memory from .HEX file. If the Program OTP Memory from .HEX File check box is checked (default) when the .HEX file was loaded into the GUI, the OTP memory is programmed with the contents of the .HEX file.
- 3. Verify OTP Programming. If the Verify OTP Programming button is also checked (default), then after the OTP memory is finished programming, the GUI reads the contents of the OTP memory through SPI and verifies against the .HEX file. [Figure](#page-7-0) 6 shows the message that comes up if the OTP memory matches the contents of the .HEX file.

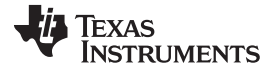

<span id="page-7-0"></span>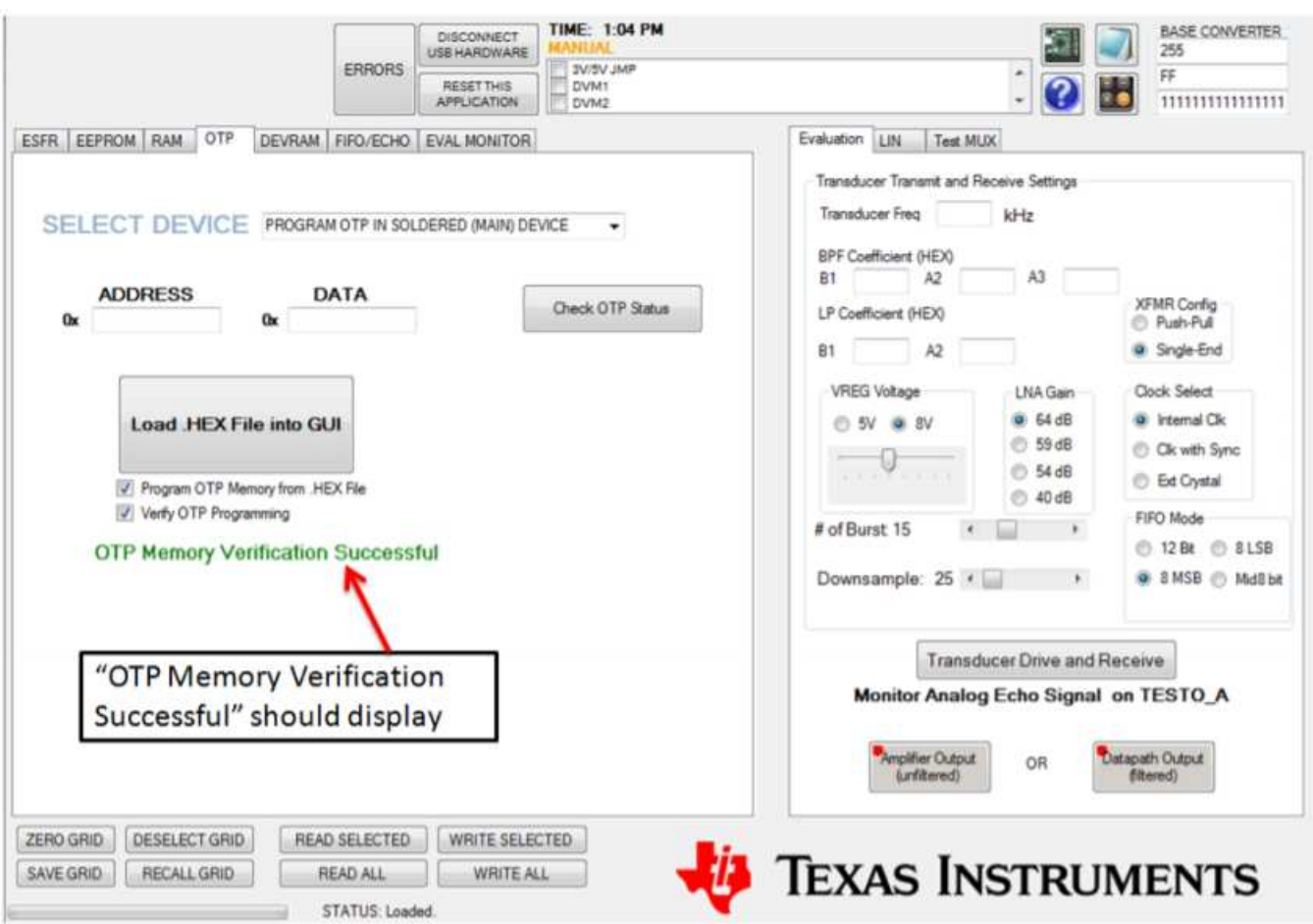

# **Figure 6. OTP Memory Successful Programming Verification**

- 4. Press the Check OTP Status button to verify what is currently programmed into OTP. The three possible results are:
	- Programmed to Jump to DEVRAM: The jump to DEVRAM statement has been programmed into the OTP. This means that programs loaded into the DEVRAM are executed.
	- OTP Empty: Nothing has been programmed in the OTP.
	- Programmed: The OTP has been programmed with something other than the jump to DEVRAM statement.

The DEVRAM tab is set up only for individual register read/write, without the use of the grid. When this tab is displayed, the READ SELECTED / READ ALL and WRITE SELECTED / WRITE ALL buttons perform the same operation, respectively. The DEVRAM tab also contains buttons used to load a .HEX 8051 program file into the 8051 MCU in the PGA450-Q1 device. The process of loading the .HEX file into the DEVRAM is identical to that of OTP. For a pristine IC that has never been programmed before to run the software from the DEVRAM (OTP Status reads "OTP Empty"), the OTP memory must be programmed with some specific instructions to redirect the 8051 to DEVRAM. This must only be done once.

5. Check the "Program OTP Memory Also" button, and the GUI programs the OTP with this jump statement and program the DEVRAM with the selected .HEX file.

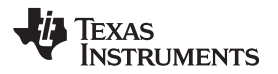

<span id="page-8-0"></span>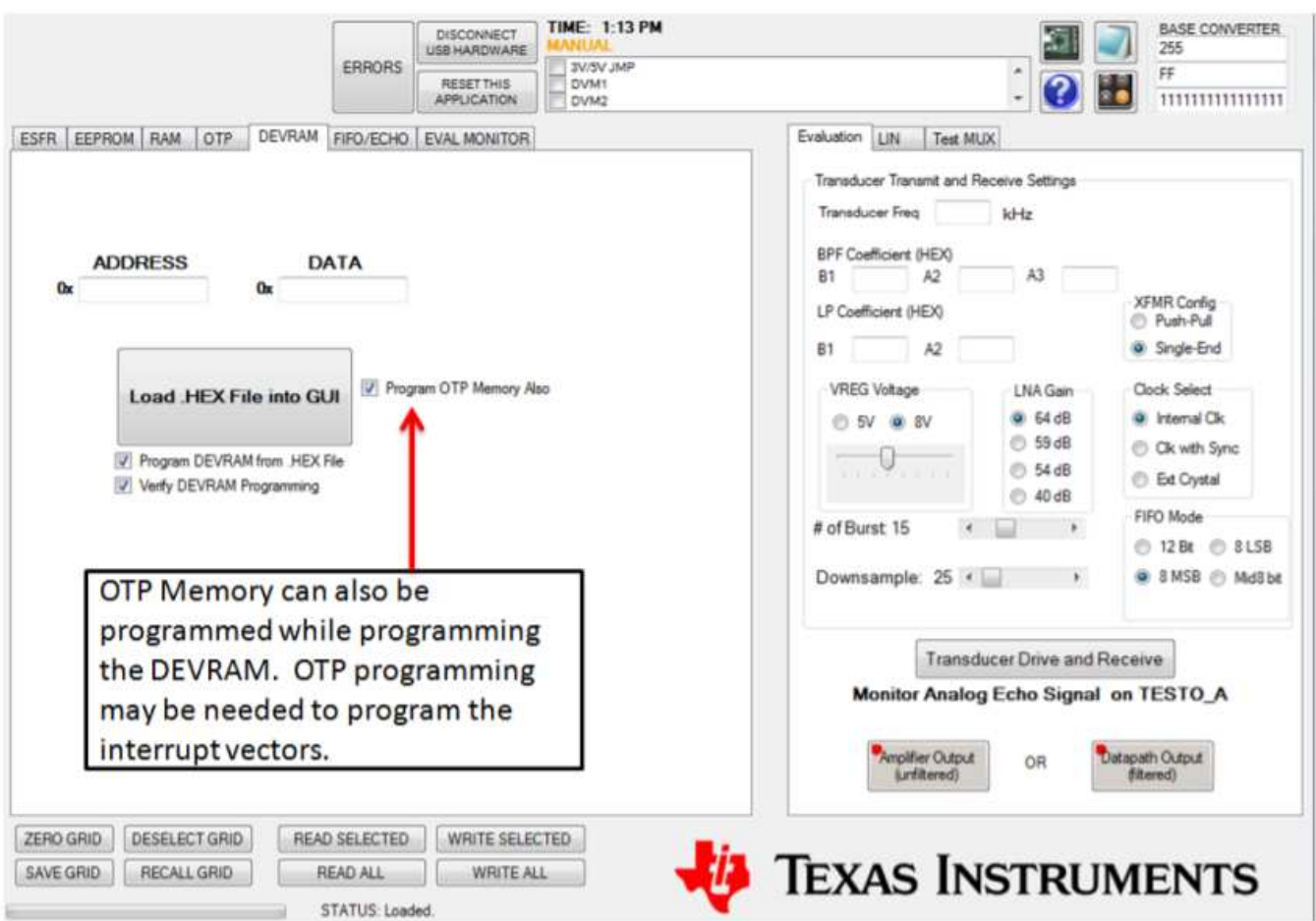

# **Figure 7. OTP Memory Can Be Programmed While Programming Development RAM**

# **Socket for Programming OTP**

The [PGA450Q1EVM](http://www.ti.com/tool/PGA450Q1EVM) runs from the [PGA450-Q1](http://www.ti.com/product/PGA450-Q1) device that is soldered to the board. The EVM provides a footprint for a socket to enable programming the OTP in devices that are for customer-board use. The socket is not populated by default on the EVM. The part number for the recommended socket is OTS-28-0.65-01. The GUI then can be used to select the target [PGA450-Q1](http://www.ti.com/product/PGA450-Q1) device when programming OTP (the two options are the soldered device or the device in the socket). More details of how to do this are described in the OTP section.

# *2.3 Programming the PGA450-Q1 EEPROM*

The [PGA450Q1EVM-S](http://www.ti.com/tool/TIDA-00151) is preloaded with the EEPROM values listed in [Table](#page-5-1) 1. These instructions are provided if you prefer to modify the EEPROM using the PGA450Q1EVM GUI rather than the corresponding UART command. Use the following steps to program the device for EEPROM memory.

- 1. Assuming the MCU status is still set to "MICRO IS IN RESET", go to the EEPROM tab, and enter the register values for addresses 0x00 through 0x1F as listed in [Table](#page-9-0) 2. The values for 0x00 to 0x1F are the threshold values used in software. TI recommends that you begin with the example values provided, and then adjust these values as necessary. The value at address 0x1F is the sensor address.
- 2. Click the WRITE SELECTED button. To ensure the threshold values are written correctly, click the "READ ALL" button.
- 3. Click the PROGRAM EEPROM button to store the threshold values.
- 4. Click the Reload button. To ensure the threshold values have been written correctly and retained, click the "READ ALL" button. [Figure](#page-10-1) 8 shows what the EEPROM table looks like.

# **Table 2. EEPROM Register Map Values**

<span id="page-9-0"></span>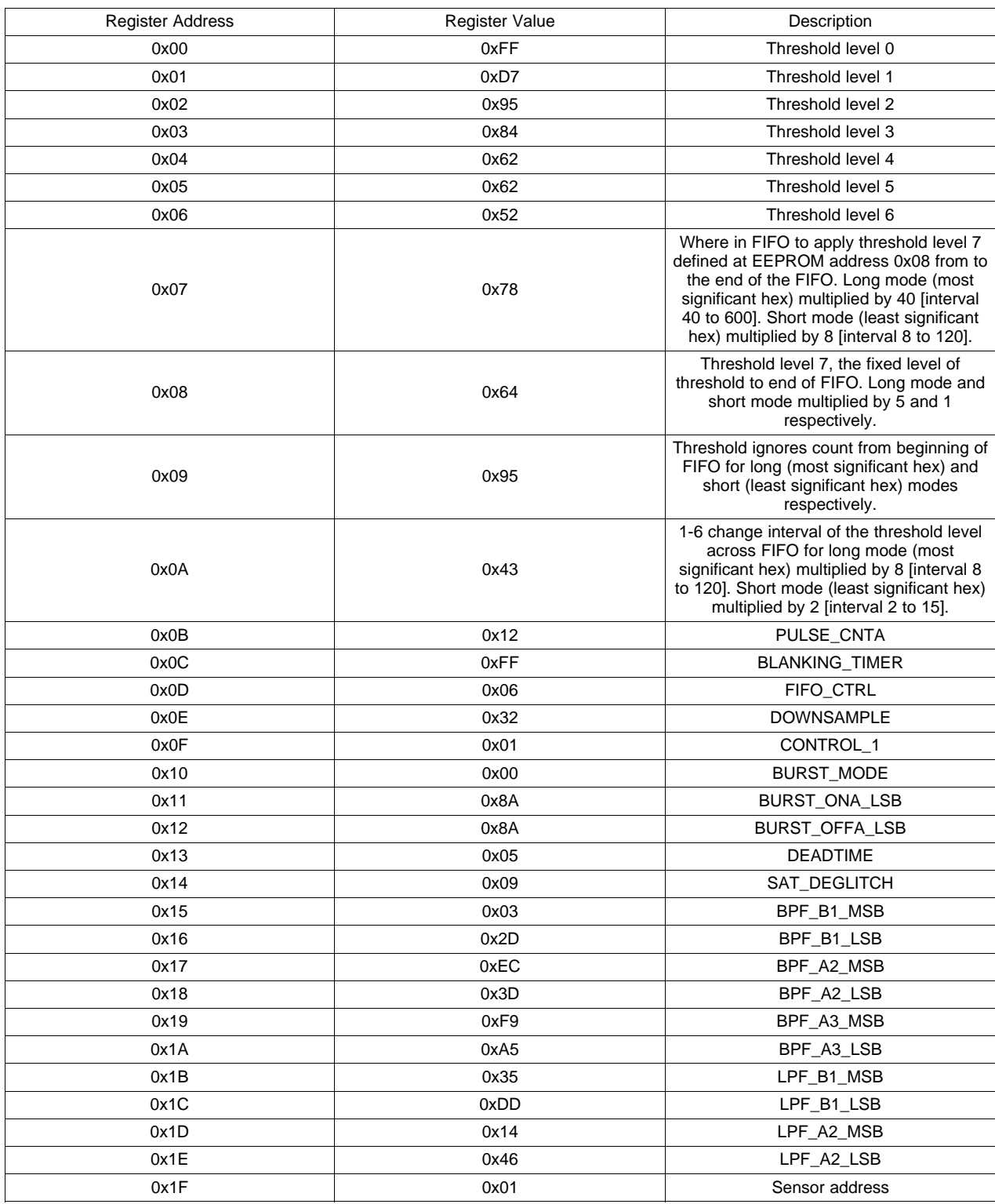

<span id="page-10-1"></span>[www.ti.com](http://www.ti.com) *Create/Load Code*

**EEPROM ESFR INTERNAL RAM EXTERNAL RAM** OTP **DEVRAM** FIFO/ECHO RAM **EVAL MONI ADDRESS REG** b7 b6 b5 b4 b3 b2 b1 b0 ۸ FF  $\mathbf{1}$  $\mathbf{1}$  $\mathbf{1}$ 1 1 1 1  $\mathbf{1}$ ь 00 D7  $\mathbf{1}$ 1  $\bf{0}$ 1  $\theta$ 1 1 1  $01$ Program EEPROM 95 1  $\mathbf 0$ 1  $\mathbf{0}$ 0 1 0 1 02 84  $\mathbf{1}$  $\bf{0}$  $\bf{0}$  $\bf{0}$  $\theta$ 1 0  $\theta$ 03 62  $\mathbf{0}$  $\bf{0}$  $\bf{0}$ 0 1  $\bf{0}$ 04 1 1 拱 62  $\theta$ 1  $\bf{0}$  $\bf{0}$  $\bf{0}$ 1  $\bf{0}$ 1 05 52  $\mathbf{0}$ 1  $\bf{0}$ 1 0 0 1 0 06 **Reload EEPROM** 77  $\mathbf 0$ 1 1  $\bf{0}$ 1 1 1 1 07 64  $\mathbf 0$ 1 1  $\bf{0}$  $\bf{0}$ 1 0  $\theta$ 08 95  $\overline{0}$ 1  $\mathbf{0}$ 0 1 1 0 1 09 43  $\bf{0}$  $\mathbf{1}$  $\bf{0}$  $\bf{0}$ 0 0 1 1 0A  $12$  $\mathbf{0}$  $\mathbf{0}$  $\bf{0}$  $\mathbf{0}$  $\overline{0}$ 1  $\overline{0}$ 1 0B FF 1 1 1 1 1 1 1 1  $OC$ 06  $\bf{0}$ 0 0  $\mathbf{0}$ 0 1 1 0 OD 32  $\bf{0}$  $\overline{0}$  $\Omega$ 0E  $\bf{0}$  $\bf{0}$ 1 1 1  $\mathbf 0$ 01  $\bf{0}$ 0 0 0 0 0 1  $0<sup>F</sup>$ 00  $\mathbf{0}$  $\bf{0}$  $\mathbf 0$  $\bf{0}$ 0  $\mathbf 0$ 0 0  $10$ 8A  $\blacksquare$  $\Omega$ 0 O 1 ٥ 1 0  $11$ 

# **Figure 8. EEPROM Registers Programmed Correctly**

- (1) The Program EEPROM button programs the EEPROM cache into the EEPROM memory. The values displayed in the GUI are transferred to the cache before being programmed.
- (2) The Reload EEPROM button copies the EEPROM memory into the EEPROM cache. The values in the GUI are then updated.

# <span id="page-10-0"></span>**3 Create/Load Code**

# *3.1 PGA450-Q1 Software Development Guide for the UART and LIN Demo 8051 MCU Firmware*

The PGA450-Q1 has an integrated 8051 8-bit microcontroller, which is able to run its firmware based program from the internal DEVRAM or OTP memory available on the device. The 8051 is automatically enabled upon power-up to immediately start running the firmware from OTP memory. If the firmware is loaded to the OTP memory, then the 8051 does not require any additional instructions to run the firmware. However, if the firmware is loaded into the DEVRAM memory, then you must first reprogram the firmware to DEVRAM memory upon power-up. DEVRAM memory is not able to retain the firmware when powercycled, but offers the flexibility of modifying the firmware for experimentation.

The orderable TIDA-00151 Automotive Ultrasonic Sensor Interface IC for Park Assist or Blind Spot Detection Systems reference design (or PGA450Q1EVM-S) is programmed to run from OTP memory, and enables the UART interface for evaluation purposes. The LIN interface is not enabled in this version of the EVM-S, but can be enabled on a new device by modifying the demo firmware.

The demo firmware is a Keil uVision project composed of the following files:

<span id="page-11-0"></span>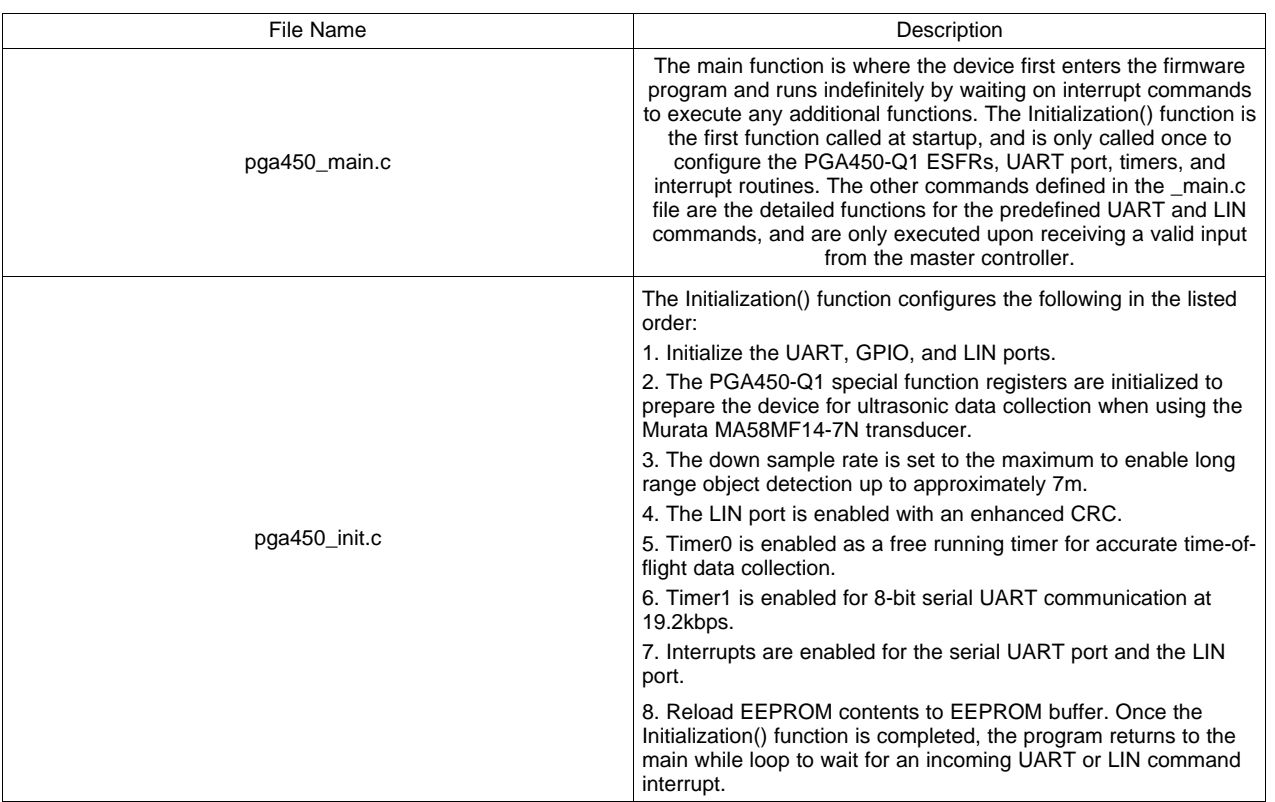

# **Table 3. Demo Firmware Files in Keil uVision Project**

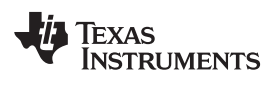

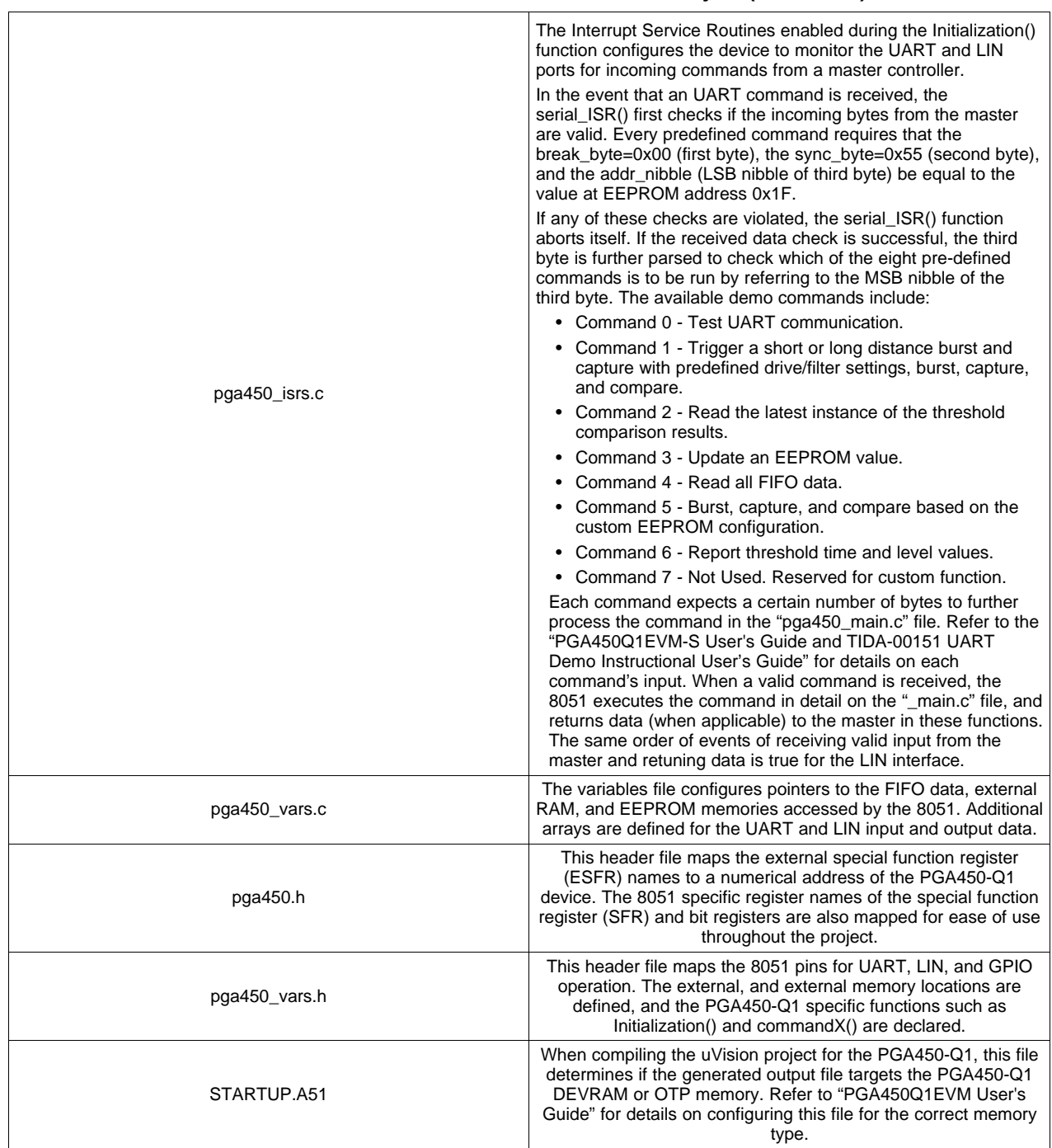

# **Table 3. Demo Firmware Files in Keil uVision Project (continued)**

# *3.2 Keil µVision Settings for Programming Firmware to the PGA450-Q1 DEVRAM or OTP Memory*

# <span id="page-13-0"></span>**3.2.1 Setup**

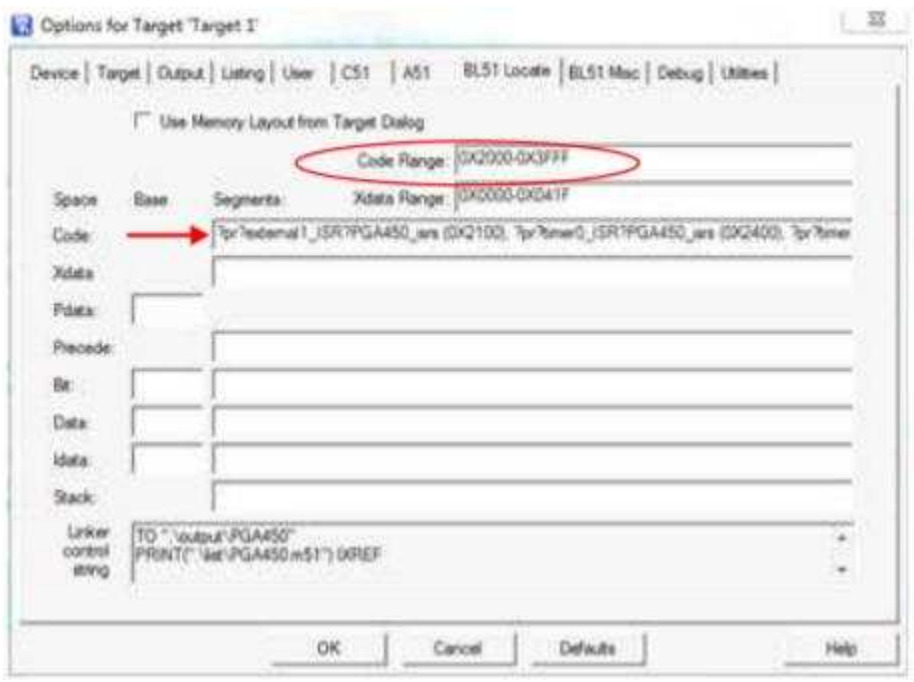

# **Figure 9. DEVRAM Target Options**

Follow these steps to Program to DEVRAM:

- 1. Change the code range to the DEVRAM memory space.
	- a. Right click on Target 1 in the project window, and select the option for Target. [Figure](#page-13-0) 9 shows an example of this step.
	- b. Go to the BL51 Locate tab, and modify the Code Range to go from 0x2000–0x3FFF.
- 2. Copy the following to the code box:

?pr?external1\_ISR?PGA450\_isrs (0X2100),

?pr?timer0\_ISR?PGA450\_isrs (0X2400), ?pr?timer1\_ISR?PGA450\_isrs (0X2800), ?pr?serial\_ISR?PGA450\_isrs (0X2C00), ?pr?linPID\_ISR?PGA450\_isrs (0X3000), ?pr?linSciRxData\_ISR?PGA450\_isrs (0X3400), ?pr?linSciTxData\_ISR?PGA450\_isrs (0X3800), ?pr?external0\_ISR?PGA450\_isrs (0X3900), ?pr?linSync\_ISR?PGA450\_isrs (0X3D00)

3. Comment out the OTP section in STARTUP.A51, and uncomment the OTP section A. [Figure](#page-14-0) 10 shows an example of this step.

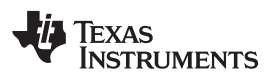

<span id="page-14-0"></span>

**Figure 10. OTP Target Options**

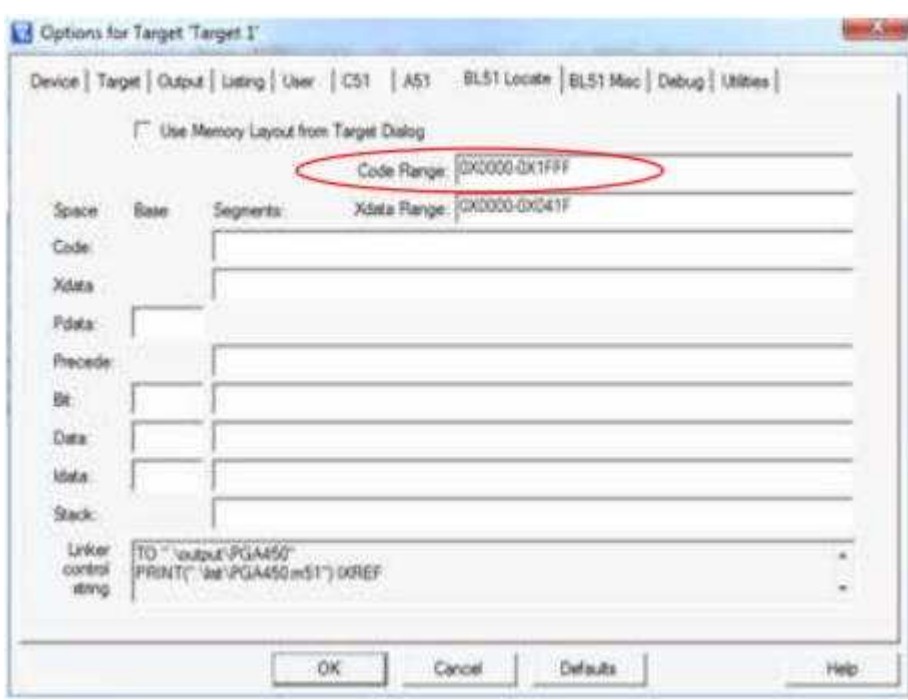

Follow these steps to program the OTP:

- 1. Change the code range to the OTP memory space.
	- a. Right click on Target 1 in the project window and select Options for Target.
	- b. Go to the BL51 Locate tab and modify the Code Range to go from 0x0000–0x1FFF.
- 2. Delete everything in the Code box.
- 3. Comment out the DEVRAM section in STARTUP.A51, and uncomment the OTP section. [Figure](#page-15-1) 11 shows an example of this step.
- 4. Build the PGA450.uvproj to generate the custom .HEX file used to program the internal 8051 core. The LIN Demonstration using PGA450Q1EVM Firmware Rev 2.1 provides instructions on how to upload the .HEX file using the EVM GUI.

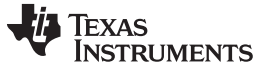

<span id="page-15-1"></span>*Run Code and Interpret Results* [www.ti.com](http://www.ti.com)

# **Figure 11. DEVRAM STARTUP.A51 Example (Left). OTP STARTUP.A51 Example (Right)**

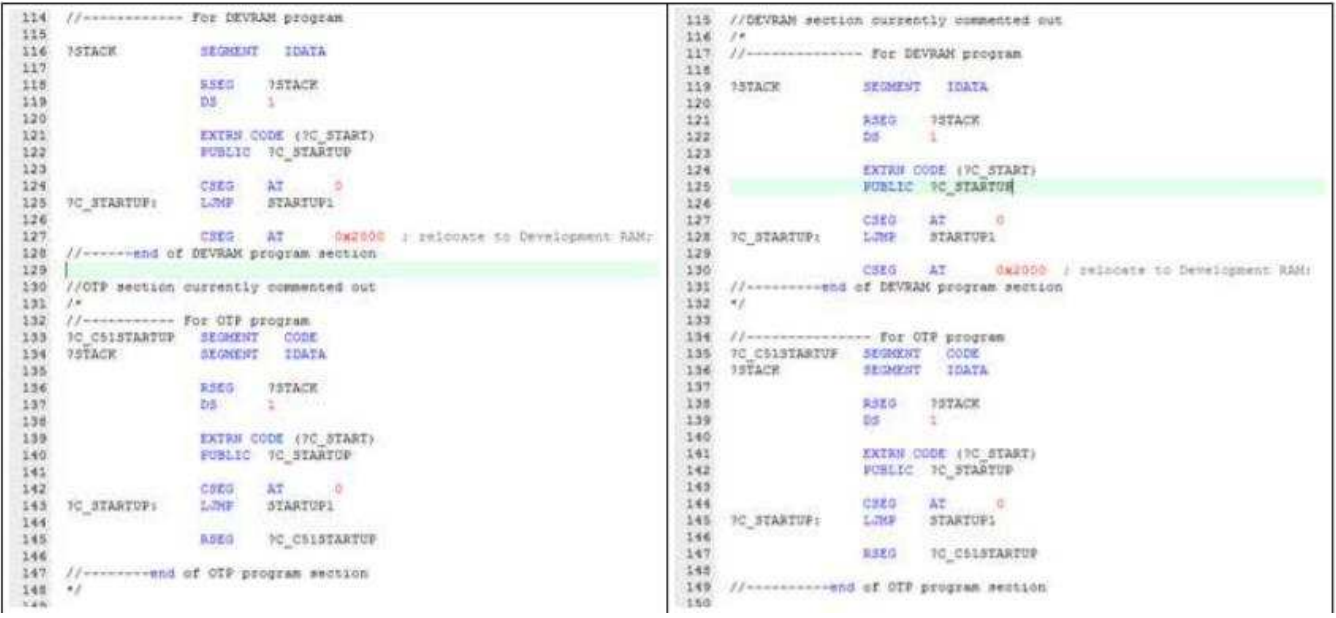

# <span id="page-15-0"></span>**4 Run Code and Interpret Results**

# *4.1 Predefined Codes*

#### **4.1.1 UART Command Listing**

The following is a list of predefined commands made available on the default DEVRAM and OTP firmware provided for the PGA450Q1EVM-S.

**Command 0** - Test UART communication. If communication is working correctly, the PGA450-Q1 returns a value of 0x12 0x23. Example hex entry: 0x00, 0x55, 0x01, 0x00. where:

- [0] 0x00: break field
- [1] 0x55: synchronization field
- $[2]$  0x01: 0 = command 0. 1 = sensor address set in EEPROM address 0x31
- [3] 0x00: ignored but required checksum

**Command 1**—Trigger a short or long distance burst and capture with hard-coded drive and receive settings. Also reads first instance of threshold crossing for closest object detected. Example hex entry: 0x00, 0x55, 0x11, 0x02, 0x00. Where:

- [0] 0x00: break field
- [1] 0x55: synchronization field
- $[2]$  0x11: 1 = command 1. 1 = sensor address set in EEPROM address 0x31
- [3]  $0x02$ :  $00 =$  listen.  $01 =$  short.  $02 =$  long
- [4] 0x00: ignored but required checksum

**Command 2**—Read first instance of threshold crossing for closest object detected. Example hex entry: 0x00, 0x55, 0x21, 0x00. Where:

- [0] 0x00: break field
- [1] 0x55: synchronization field
- $[2]$  0x21: 2 = command 2. 1 = sensor address set in EEPROM address 0x31
- [3] 0x00: ignored but required checksum

**TEXAS STRUMENTS** 

**Command 3** - Update an EEPROM value. Example hex entry: 0x00, 0x55, 0x31, 0x00, 0xFF, 0x00. Where:

- [0] 0x00: break field
- [1] 0x55: synchronization field
- [2]  $0x31: 3 =$  command 3. 1 = sensor address set in EEPROM address  $0x31$
- $[3]$  0x00: 00 = EEPROM address
- $[4]$  0xFF: FF = EEPROM data
- [5] 0x00: ignored but required checksum

**Command 4** - Read all 768 bytes of FIFO data. Example hex entry: 0x00, 0x55, 0x41, 0x00 . Where:

- [0] 0x00: break field
- [1] 0x55: synchronization field
- $[2]$  0x41: 4 = command 4. 1 = sensor address set in EEPROM address 0x31
- [3] 0x00: ignored but required checksum

**Command 5** - Burst and capture ultrasonic profile based on EEPROM configuration of drive and receive settings. Example hex entry: 0x00, 0x55, 0x51, 0x02, 0x00. Where:

- [0] 0x00: break field
- [1] 0x55: synchronization field
- $[2]$  0x51: 5 = command 5. 1 = sensor address set in EEPROM address 0x31
- [3]  $0 \times 02$ :  $0 =$  listen.  $1 =$  short.  $2 =$  long
- [4] 0x00: ignored but required checksum

**Command 6** - Threshold values report for selected mode of operation (short or long). Example hex entry: 0x00, 0x55, 0x61, 0x02, 0x00. Where:

- [0] 0x00: break field
- [1] 0x55: synchronization field
- $[2]$  0x51: 5 = command 5. 1 = sensor address set in EEPROM address 0x31
- [3]  $0x02$ : 1 = short. 2 = long
- [4] 0x00: ignored but required checksum

"COMMAND 6" identifies the range across the 768 points of FIFO where the threshold level changes. The level is an 8-bit value from 0-255. For example, "COMMAND 6" of UART reports the threshold values and is decoded as follows:

- "09 FF 20 84 40 74 60 54 80 4C A0 3C E0 34 19 1E"
- Byte1 =  $x09$  = from FIFO 0 to 9, the threshold levelInit is Byte2 (255) (based on EEPROM addr 0x09 as initial ignore count defaulted to 9. Ignore count means threshold level is set to 255)
- $Byte2 = xFF = 255d level$
- Byte3 =  $x20$  = from FIFO 10 to 32, the threshold level0 is Byte4 (132)
- $\text{Byte4} = x84 = 132d$  level
- Byte5 =  $x40$  = from FIFO 33 to 64, the threshold level1 is Byte6 (116)
- $Byte6 = x74 = 64d level$
- Byte7 =  $x60$  = from FIFO 65 to 96, the threshold level2 is Byte8 (84)
- $\text{Byte8} = \text{x}54 = 84d$  level
- Byte $9 = x80$  = from FIFO 97 to 128, the threshold level 3 is Byte 10 (76)
- $\text{Byte10} = \text{xAC} = 76\text{d level}$
- Byte11 =  $xA0$  = from FIFO 129 to 160, the threshold level4 is Byte12 (60)
- $\text{Byte12} = x3C = 60d$
- Byte13 =  $xE0$  = from FIFO 161 to 224, the threshold level5 and level6 is Byte14 (52) (In this example, level5 and level6 are the same values, lumped into a single return value, not the double interval of 224  $-160 = 64$ , which is the typical interval of 32.)

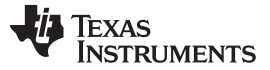

#### *Run Code and Interpret Results* [www.ti.com](http://www.ti.com)

- Byte14 =  $x34 = 52d$
- Byte15 =  $x19$  = from FIFO 225 to the end of the FIFO, the threshold level7 is Byte16 (30)
- Byte16 =  $x1E = 30d$

**Command 7** - Not used in example firmware. Reserved for custom user defined function. Example hex entry: 0x00, 0x55, 0x71, 0x00. Where:

- [0] 0x00: break field
- [1] 0x55: synchronization field
- [2]  $0x71: 7 =$  command 7. 1 = sensor address set in EEPROM address  $0x31$
- [3] 0x00: ignored but required checksum

# **4.1.2 UART Demonstration**

Testing the UART Connection with TI-GER Board. Use the steps that follow to test the UART connection with the TI-GER board.

- 1. If the user has not disconnected the system power, ensure that the MCU is activated again by clicking the ON (MicroActive) on the ESFR tab.
- <span id="page-17-0"></span>2. In the top-right of the PGA450Q1EVM GUI, click the Direct TI-GER Control button. This button does not contain text; it is just an image (see the red circle in Figure 12).

#### **Figure 12. Direct TI-GER Control Button**

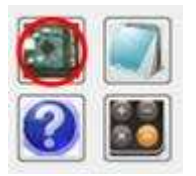

<span id="page-17-1"></span>3. Under the GPIO tab, clicking the IO-8 = IN and IO-9 = IN buttons to ensure that IO-8 and IO9 are set as IN HIGH (see Figure 13).

# **Figure 13. GPIO Tab**

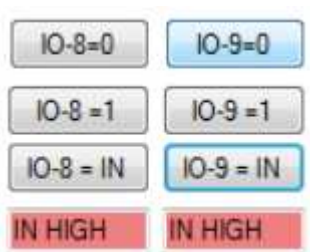

- 4. Connect the UART pins of the sensor to the UART pins of the TI-GER board (see Figure 4).
	- Pin 10 (TxD) on the TI-GER board goes to RXD on the Sensor.
	- Pin 20 (RxD) on the TI-GER board goes to TXD on the Sensor.
- 5. On the UART tab, under the UART CONTROL SETTING section, select SETUP #9.
- 6. In the BAUD RATE box in the lower right corner of the GUI, enter 19200.
- 7. On the UART TEST tab, select SETUP #9.
- 8. Click the "OPEN UART MODULE" button.
- 9. Click the "CHANGE BAUD RATE" button, which should display 19200 and 1-bit =  $52.1 \text{ }\mu\text{s}$ .
- 10. Click the "CHECK FOR ERRORS" to ensure there no errors occurred. If an error occurred, one of the boxes is red, at which point the user must click the "CLOSE MODULE IMMEDIATELY" and "CLOSE

UART MODULE" buttons. Then repeat the setup, beginning at Step 8.

- 11. Write the values shown in Figure 14 in the TX box. Each byte must be typed on a separate row. The description of the TX data packet is as follows:
	- 00: is the break field
	- 55: is the synchronization field
	- 01: 0 is the command and 1 is the sensor address. Ensure that the sensor address matches what was programmed in the EEPROM address 0x07 from the previous steps.
	- 00: is the checksum field; however, this data is discarded, so the user may enter any value here.

#### **Figure 14. No Response in the RX Box**

<span id="page-18-0"></span>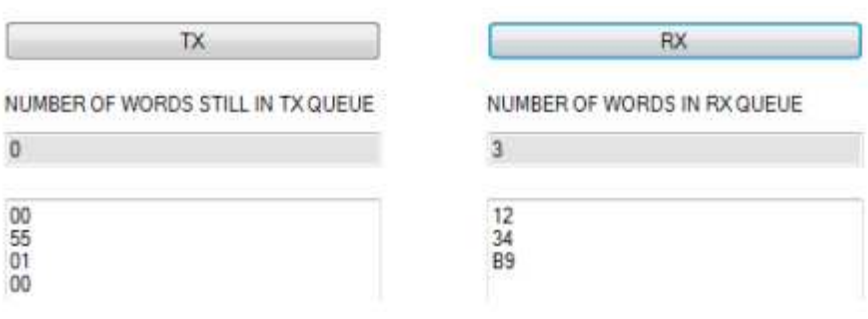

- 12. Click the RX button to display the response of the sensor. The description of the RX data packet is as follows:
	- 12: is dummy byte 1 and has no special meaning.
	- 34: is dummy byte 2 and has no special meaning.
	- B9: is the checksum from byte 1 and byte 2.

The function that calculates the checksum is described as follows: [Table](#page-18-1) 4 provides a checksum calculation of four bytes shown. If the frame has four data bytes of the protected identifier and three data bytes, the calculation is the same. The data =  $0x4A$ ,  $0x55$ ,  $0x93$ ,  $0xE5$ .

<span id="page-18-1"></span>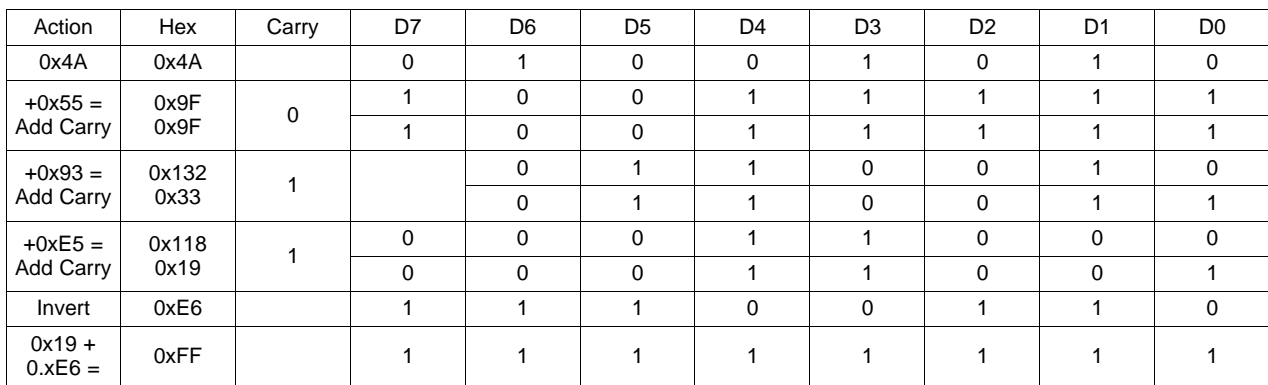

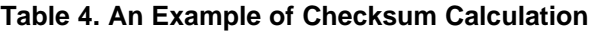

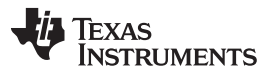

*Run Code and Interpret Results* [www.ti.com](http://www.ti.com)

The resulting sum is 0x19. Inversion yields the final result of checksum = 0xE6. The receiving node can check the consistency of the received frame by using the same addition mechanism. When the received checksum (0xE6) is added to the intermediate result (0x19), the sum is 0xFF.

The previously described TX command is called command 0 – Sensor Check Command. If the sensor is address 0x01 and you attempt to communicate with a sensor using a different address, the sensor 0x01 gives no response. [Figure](#page-19-0) 15 shows that no response was received as displayed in the RX box because the command 0 is sent to sensor address 0x02.

# **Figure 15. No Response in the RX Box**

<span id="page-19-0"></span>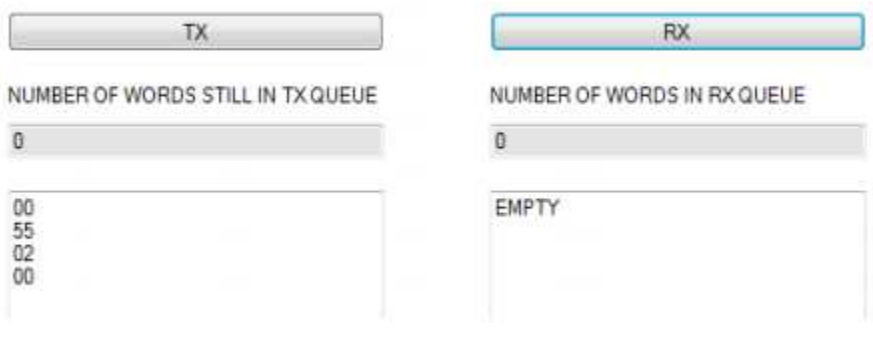

# **4.1.3 LIN Demonstration**

To learn more about LIN demonstration using internal 8051 MCU firmware of the PGA450-Q1 device please refer to the following application report: LIN Demonstration using [PGA450Q1EVM](http://www.ti.com/lit/pdf/slda035) Firmware Rev 2.1 [\(Rev.](http://www.ti.com/lit/pdf/slda035) A).

#### **IMPORTANT NOTICE AND DISCLAIMER**

TI PROVIDES TECHNICAL AND RELIABILITY DATA (INCLUDING DATASHEETS), DESIGN RESOURCES (INCLUDING REFERENCE DESIGNS), APPLICATION OR OTHER DESIGN ADVICE, WEB TOOLS, SAFETY INFORMATION, AND OTHER RESOURCES "AS IS" AND WITH ALL FAULTS, AND DISCLAIMS ALL WARRANTIES, EXPRESS AND IMPLIED, INCLUDING WITHOUT LIMITATION ANY IMPLIED WARRANTIES OF MERCHANTABILITY, FITNESS FOR A PARTICULAR PURPOSE OR NON-INFRINGEMENT OF THIRD PARTY INTELLECTUAL PROPERTY RIGHTS.

These resources are intended for skilled developers designing with TI products. You are solely responsible for (1) selecting the appropriate TI products for your application, (2) designing, validating and testing your application, and (3) ensuring your application meets applicable standards, and any other safety, security, or other requirements. These resources are subject to change without notice. TI grants you permission to use these resources only for development of an application that uses the TI products described in the resource. Other reproduction and display of these resources is prohibited. No license is granted to any other TI intellectual property right or to any third party intellectual property right. TI disclaims responsibility for, and you will fully indemnify TI and its representatives against, any claims, damages, costs, losses, and liabilities arising out of your use of these resources.

TI's products are provided subject to TI's Terms of Sale ([www.ti.com/legal/termsofsale.html\)](http://www.ti.com/legal/termsofsale.html) or other applicable terms available either on [ti.com](http://www.ti.com) or provided in conjunction with such TI products. TI's provision of these resources does not expand or otherwise alter TI's applicable warranties or warranty disclaimers for TI products.

> Mailing Address: Texas Instruments, Post Office Box 655303, Dallas, Texas 75265 Copyright © 2019, Texas Instruments Incorporated